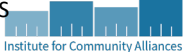

# **2023 Point in Time (PIT) BusinessObjects Reports All NDHMIS and DVIMS Participating Housing Projects - Instructions**

### Contents

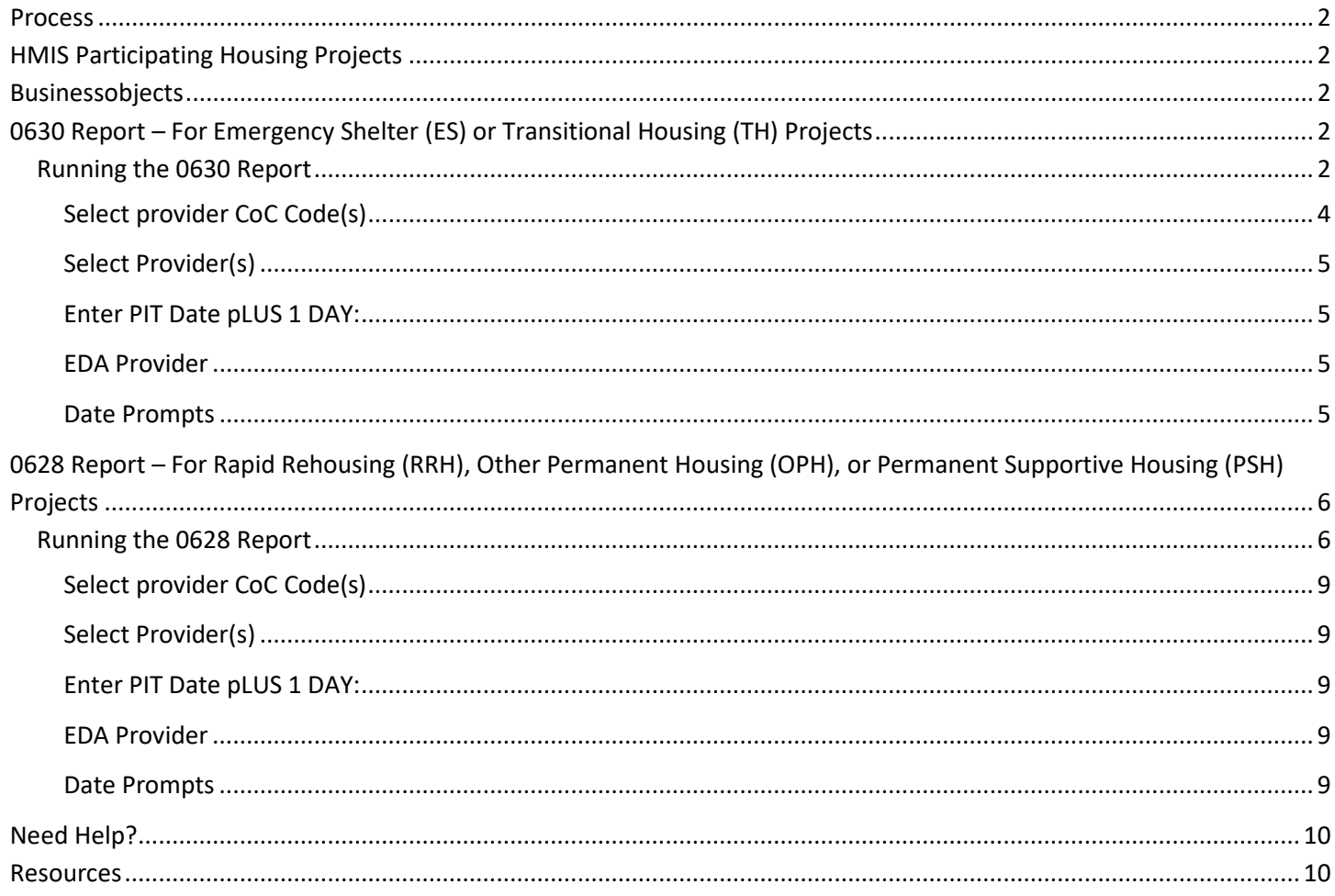

### <span id="page-1-0"></span>**PROCESS**

Guide for exporting and reviewing the project's Point in Time (PIT) Count from ServicePoint for submission within the Institute for Community Alliances (ICA) PIT/HIC 2023. Make sure all data is accurate prior to the scheduled call with the ICA North Dakota team member.

### <span id="page-1-1"></span>**HMIS PARTICIPATING HOUSING PROJECTS**

All projects that provide Emergency Shelter (ES), Transitional Housing (TH), Rapid Rehousing (RRH), Other Permanent Housing (OPH), and/or Permanent Supportive Housing (PSH) and enter client-level data into the North Dakota's Homeless Management Information System (NDHMIS) or DVIMS will be **called by a member of the ICA North Dakota staff to report all beds and clients served on the night of the count.**

### <span id="page-1-2"></span>**BUSINESSOBJECTS**

Before your scheduled call, run either report **0630a - Sheltered-Unsheltered PIT – 2022 – v28.2022.04.29 report or the 0628 – HIC Supplement – v11 NDv2022.01.25 based on the project type from within ServicePoint using BusinessObjects to verify the project's PIT count for the night of January 25, 2023, overnight.**

If the project operates an Emergency Shelter (ES) and/or Transitional Housing (TH) project, run the **0630a - Sheltered-Unsheltered PIT – v28 report** found in BusinessObjects.

If the project operates a Rapid Rehousing (RRH), Other Permanent Housing (OPH), and/or Permanent Supportive Housing (PSH) project, run the **0628 – HIC Supplement – v11** report found in the BusinessObjects

If the project does not a user with access to BusinessObjects, please contact the [NDHMIS Help Desk](mailto:ndhmis@icalliances.org) **as soon as possible**. So that you have time to review your count and data quality prior to your scheduled meeting.

# <span id="page-1-3"></span>**0630 REPORT – FOR EMERGENCY SHELTER (ES) OR TRANSITIONAL HOUSING (TH) PROJECTS**

If the project operates an Emergency Shelter (ES) and/or Transitional Housing (TH) project, run the **0630a - Sheltered-Unsheltered PIT – v28 report** found in BusinessObjects.

#### <span id="page-1-4"></span>**RUNNING THE 0630 REPORT**

- 1. Log into **ServicePoint**.
- 2. Click **Connect to BusinessObjects** in the upper right corner of the screen.

**Back Date Connect To BusinessObjects**  **Institute for Comm** 

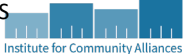

3. Click the **ndhmis\_live\_folder**.

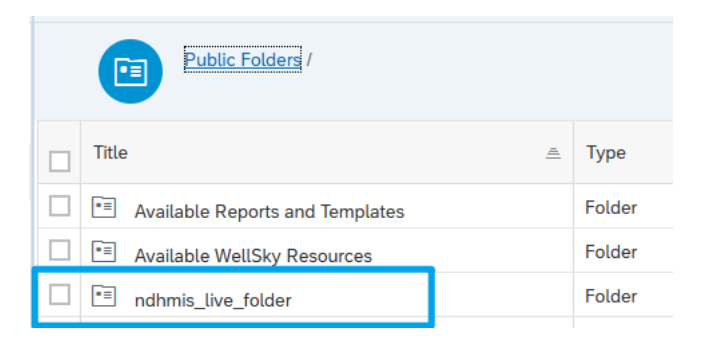

4. Click the .**2023 PIT-HIC** folder*.*

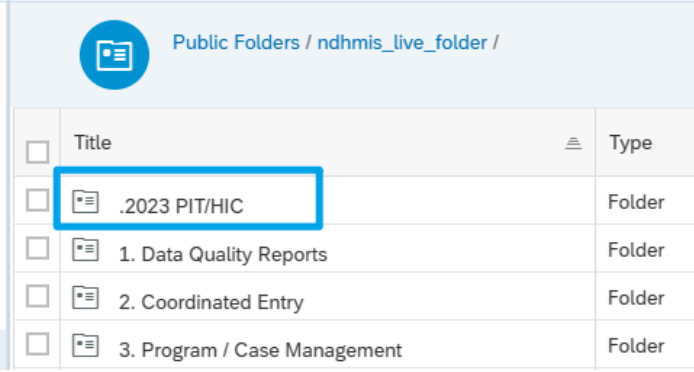

5. Right click on the title *0630a – Sheltered-Unsheltered PIT – v28*. *Please be aware that the title of this report may change, but the number – 0630a – will not change, so always look for that report number.*

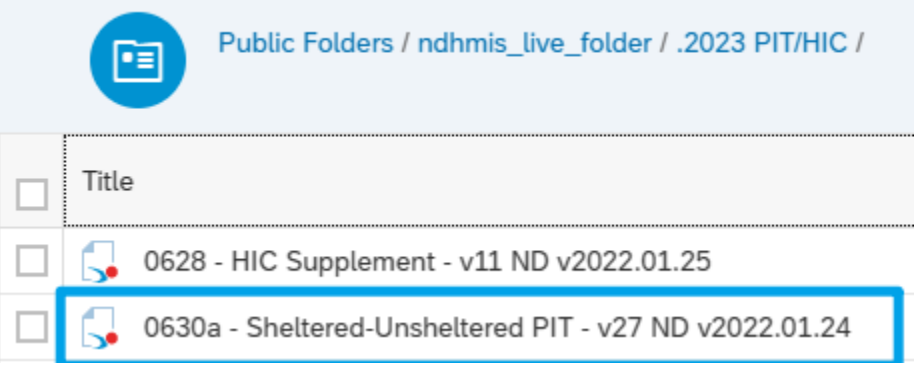

6. Click right click and select **Schedule** to initiate scheduling the report.

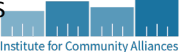

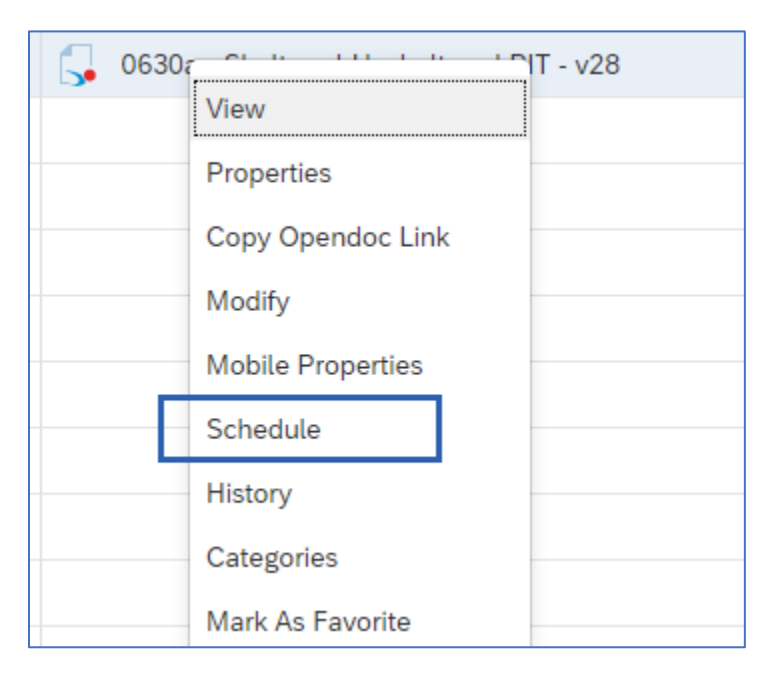

- 7. Set the report parameters
	- a. ICA strongly recommends that the user change the **Title** of the report so that it will be better recognized, but this is optional.
	- b. Under Delivery Destinations, click **Add**.
	- c. In the popup that appears, check the box for **BI Inbox**.
	- d. Click **Confirm.** This ensures a copy of the report is delivered to and saved in the user's BI Inbox.
- 8. Set Report Features
	- a. Click **Report Features** tab.
	- b. Click the down arrow in the Formats box Under *Formats*, select the **Adobe Acrobat**.

#### *The Report Format\* MUST BE PDF*.

- 9. Click **Edit Prompt Values**. Once the prompt window opens, follow the instructions in the *Setting Prompts* section below to set each prompt as applicable to the report. If unsure about how to set a prompt (i.e., not sure what to click), a guide on setting prompts is available here.
- 10. A Prompts popup box will appear and each of the prompts should be answered. Please answer them in the following ways:

#### <span id="page-3-0"></span>**SELECT PROVIDER COC CODE(S)**

Most reports will contain a prompt that asks the user to select a CoC Code. This will return results for all projects in that Continuum of Care. This prompt allows multiple CoCs to be selected. North Dakota users will select ND-500. You may need to use the search bar to search for ND-500.

### <span id="page-4-0"></span>**SELECT PROVIDER(S)**

Most reports will contain a prompt that asks the user to select providers. Providers is the term used to identify a single project. This is where the project(s) that are to be included in the report are selected. This prompt may allow one or multiple projects to be selected, depending upon the report. Search by your agency name and then select the projects you wish to run the report for.

#### **Example**

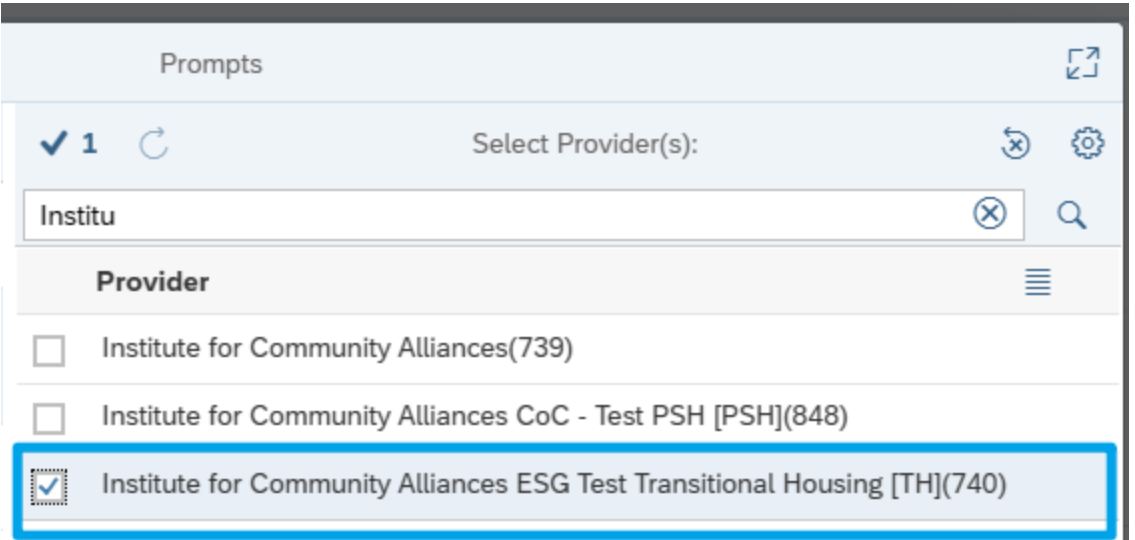

### <span id="page-4-1"></span>**ENTER PIT DATE PLUS 1 DAY:**

Enter 01/26/2023

#### <span id="page-4-2"></span>**EDA PROVIDER**

The EDA Provider should be left as "Default Provider" unless you've been specifically instructed by ICA to change it. The EDA Provider determines the visibility level of the client results included in the report, it does not apply to the projects that are included in the report.

#### <span id="page-4-3"></span>**DATE PROMPTS**

- *Enter Effective Date:* Enter **01/26/2023**
- *Enter PIT Date:* Enter **1/26/2023**
- 11. Click **Apply**.
- 12. Click **Schedule** (in lower right corner of the screen).

The scheduled report will show, along with its status.

**Institute for Comm** 

**2023 POINT IN TIME (PIT) BUSINESSOBJECTS REPORTS ALL** NDHMIS AND DVIMS PARTICIPATING HOUSING PROJECTS – INSTRUCTIONS

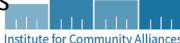

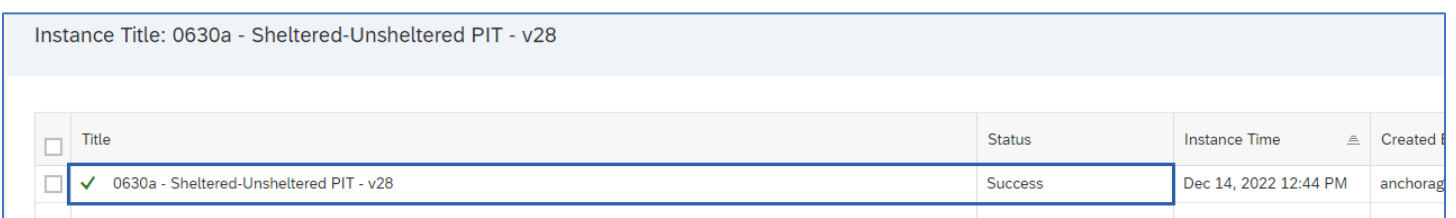

- 13. Once the report shows as "Success", click the report's name to view and download it for uploading into the PIT/HIC tool.
- 14. **Review the report's numbers for accuracy and make any necessary corrections before uploading the final report into the online PIT/HIC tool**. If there are questions about the report or the numbers it is showing, please contact ICA [\(ndhmis@icalliances.org\)](mailto:ndhmis@icalliances.org) to work through any discrepancies.

# <span id="page-5-0"></span>**0628 REPORT – FOR RAPID REHOUSING (RRH), OTHER PERMANENT HOUSING (OPH), OR PERMANENT SUPPORTIVE HOUSING (PSH) PROJECTS**

If the project operates a Rapid Rehousing (RRH), Other Permanent Housing (OPH), and/or Permanent Supportive Housing (PSH) project, run the **0628 – HIC Supplement – v12** report found in the BusinessObjects.

#### <span id="page-5-1"></span>**RUNNING THE 0628 REPORT**

- 1. Log into **ServicePoint**.
- 2. Click **Connect to BusinessObjects** in the upper right corner of the screen.

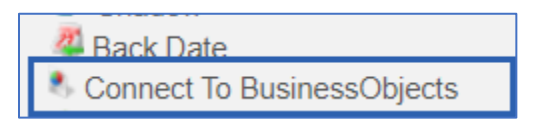

3. Click the **ndhmis\_live\_folder**.

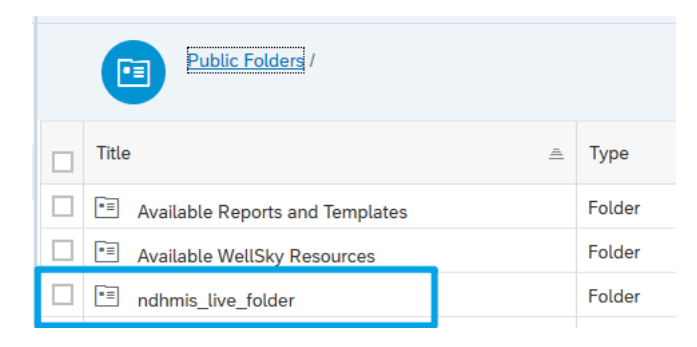

4. Click the .**2023 PIT-HIC** folder*.*

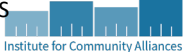

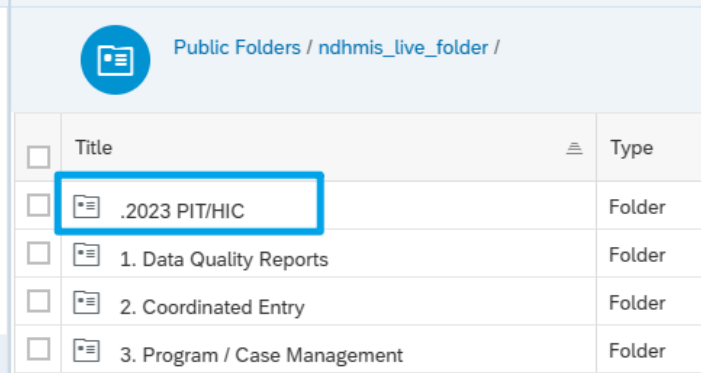

5. Right click on the title *0628 – HIC Supplement – v11 ND v2022.01.25*. *Please be aware that the title of this report may change, but the number – 0628 – will not change, so always look for that report number.*

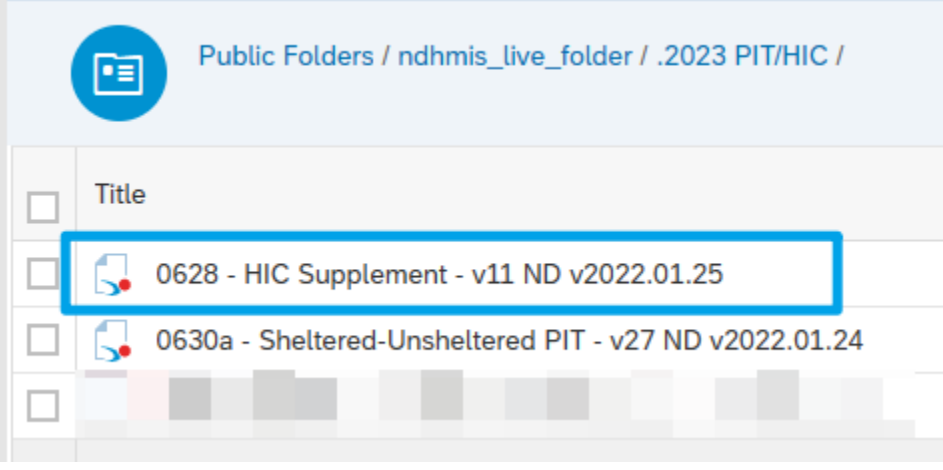

6. Click **Schedule** to initiate scheduling the report.

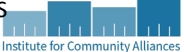

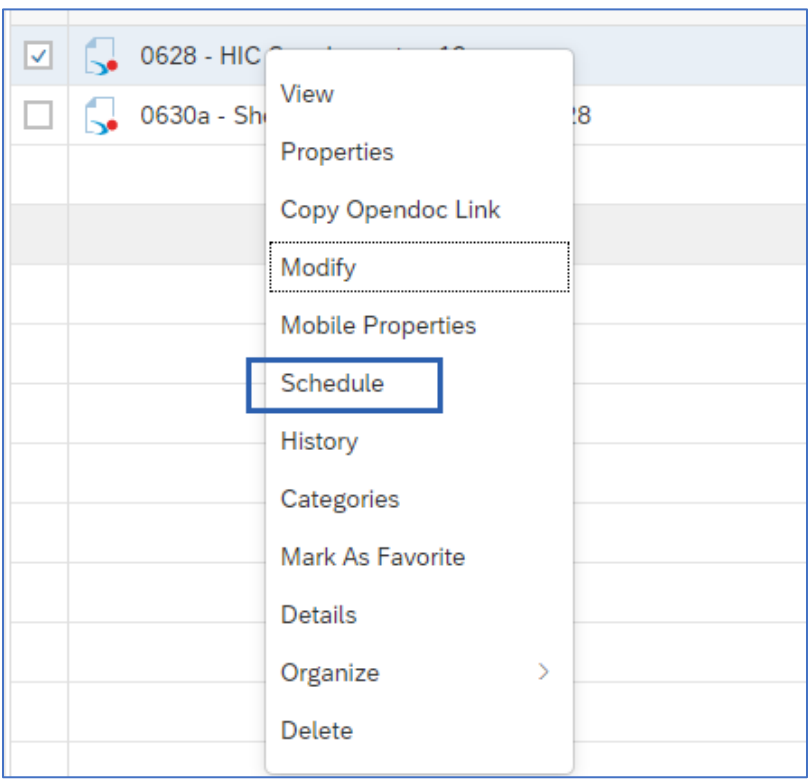

- 7. Set the report parameters
	- a. ICA strongly recommends that the user change the **Title** of the report so that it will be better recognized, but this is optional.
	- b. Under Delivery Destinations, click **Add**.
	- c. In the popup that appears, check the box for **BI Inbox**.
	- d. Click **Confirm.** This ensures a copy of the report is delivered to and saved in the user's BI Inbox.

#### 8. Set Report Features

- a. Click **Report Features** tab.
- b. Click the down arrow in the Formats box Under *Formats*, select the **Adobe Acrobat**.

#### *The Report Format\* MUST BE PDF*.

- 9. Click **Edit Prompt Values**. Once the prompt window opens, follow the instructions in the *Setting Prompts* section below to set each prompt as applicable to the report. If unsure about how to set a prompt (i.e., not sure what to click), a guide on setting prompts is available here.
- 10. A Prompts popup box will appear and each of the prompts should be answered. Please answer them in the following ways:

### <span id="page-8-0"></span>**SELECT PROVIDER COC CODE(S)**

Most reports will contain a prompt that asks the user to select a CoC Code. This will return results for all projects in that Continuum of Care. This prompt allows multiple CoCs to be selected.

#### <span id="page-8-1"></span>**SELECT PROVIDER(S)**

Most reports will contain a prompt that asks the user to select providers. Providers is the term used to identify a single project. This is where the project(s) that are to be included in the report are selected. This prompt may allow one or multiple projects to be selected, depending upon the report.

#### <span id="page-8-2"></span>**ENTER PIT DATE PLUS 1 DAY:**

Enter 1/26/2023

#### <span id="page-8-3"></span>**EDA PROVIDER**

The EDA Provider should be left as "Default Provider" unless you've been specifically instructed by ICA to change it. The EDA Provider determines the visibility level of the client results included in the report, it does not apply to the projects that are included in the report.

#### <span id="page-8-4"></span>**DATE PROMPTS**

- *Enter Effective Date:* Enter **1/26/2023**
- 11. Click **Apply**.
- 12. Click **Schedule** (in lower right corner of the screen).

The scheduled report will show, along with its status.

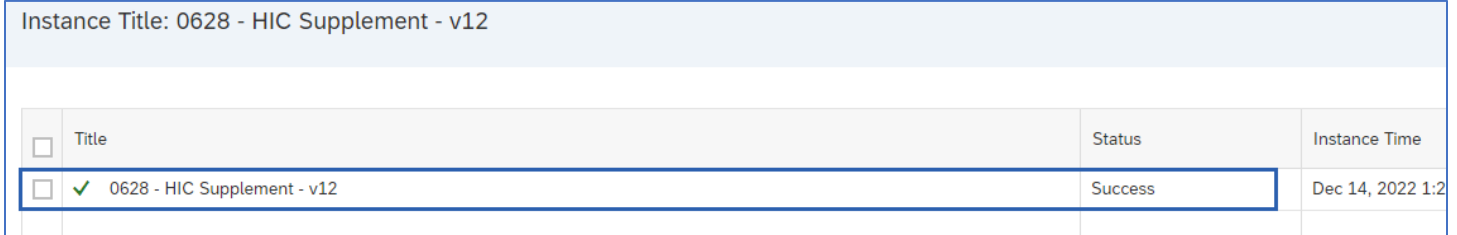

- 13. Once the report shows as "Success", click the report's name to view and download it for uploading into the PIT/HIC tool.
- 14. **Review the report's numbers for accuracy and make any necessary corrections before uploading the final report into the online PIT/HIC tool**. If there are questions about the report or the numbers it is showing, please contact the [NDHMIS Help Desk](mailto:ndhmis@icalliances.org) to work through any discrepancies.

**Institute for Comr** 

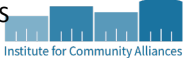

## <span id="page-9-0"></span>**NEED HELP?**

For help with completing this form, please contact the **NDHMIS Help Desk.** Thank you!

### <span id="page-9-1"></span>**RESOURCES**

• Housing Inventory Count Bed Guide